# **brother**

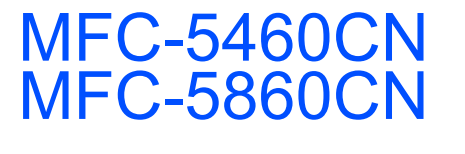

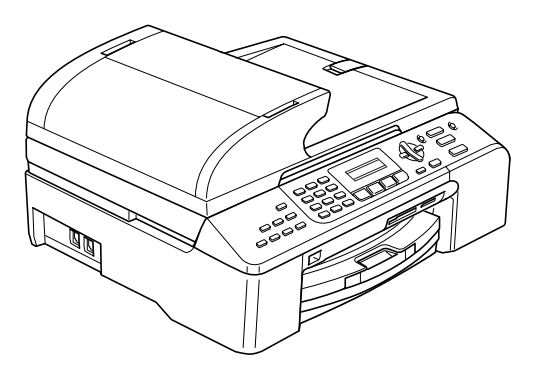

Before you can use the machine, you must set up the hardware and install the software. Please read this Quick Setup Guide for the correct setup procedure and installation instructions.

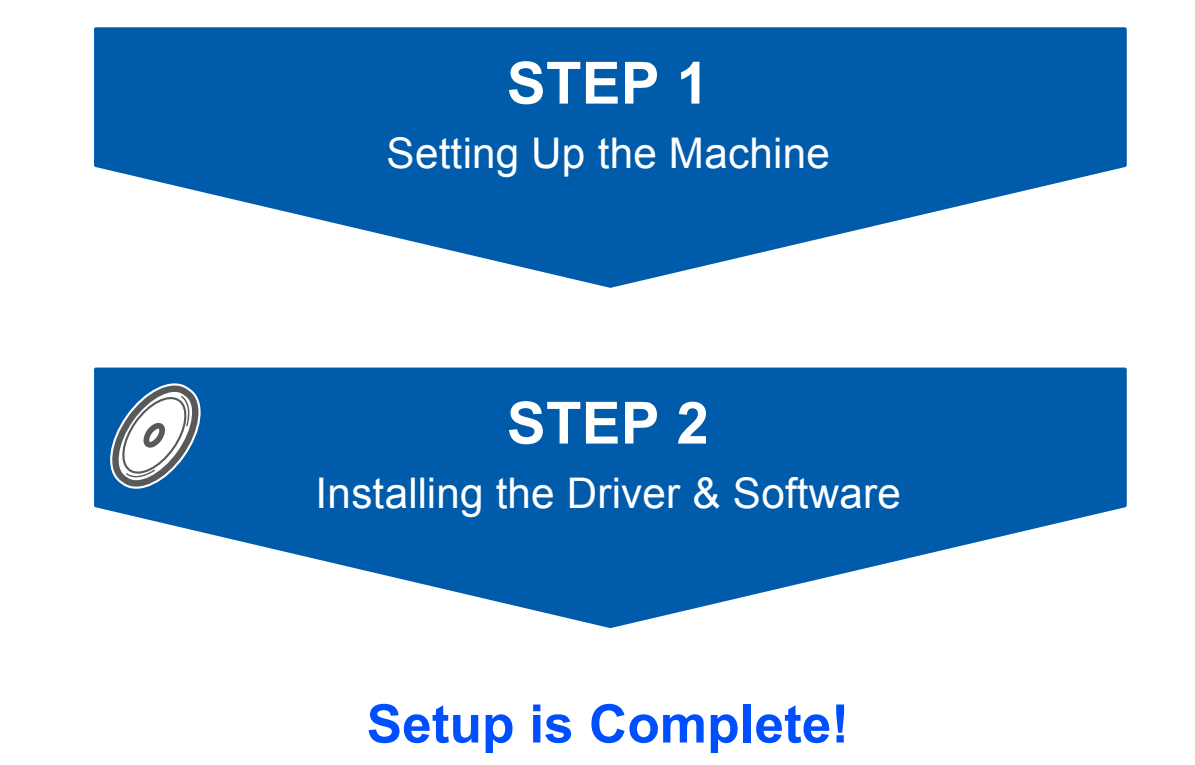

Keep this Quick Setup Guide, the User's Guide and the supplied CD-ROM in a convenient place for quick and easy reference at all times.

# **<sup>1</sup> Symbols used in this guide**

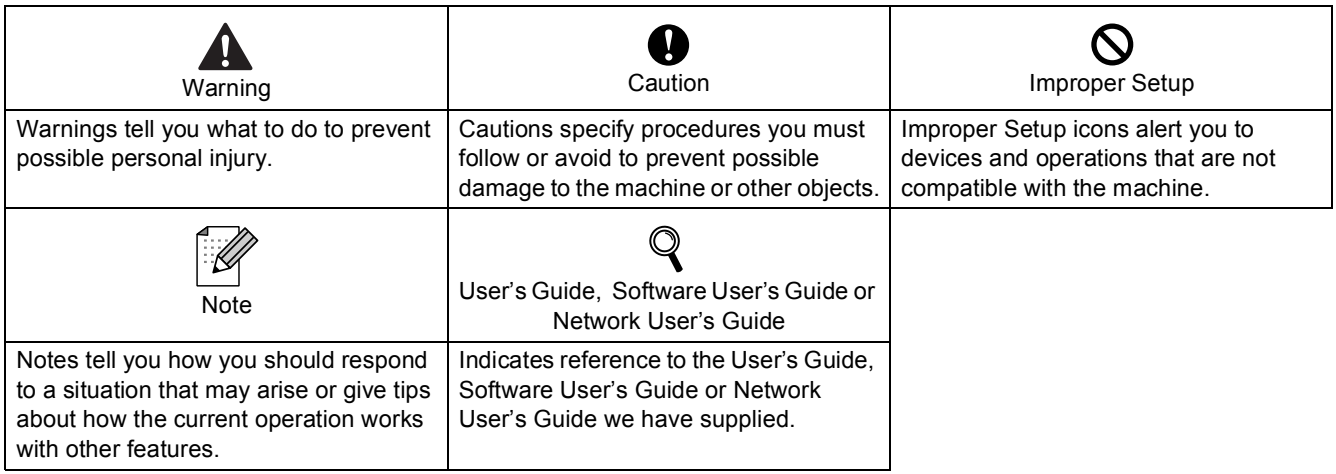

# **Getting Started**

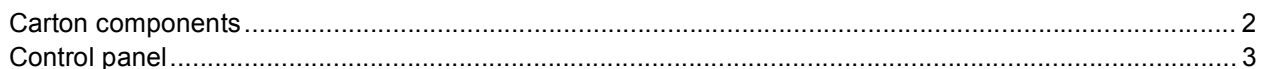

# **STEP 1-Setting Up the Machine**

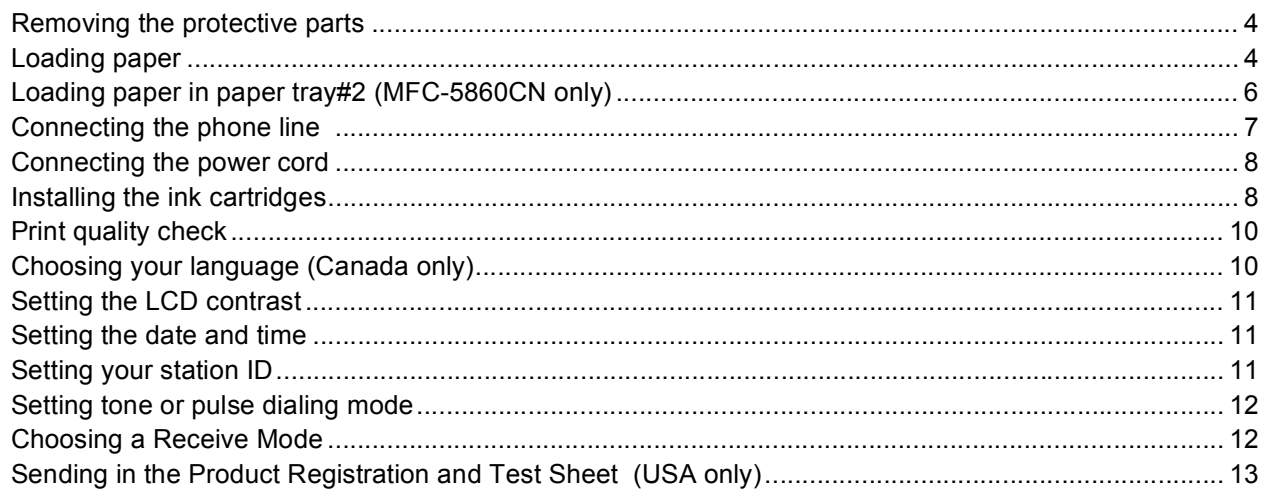

# **STEP 2-Installing the Driver & Software**

## Windows<sup>®</sup>

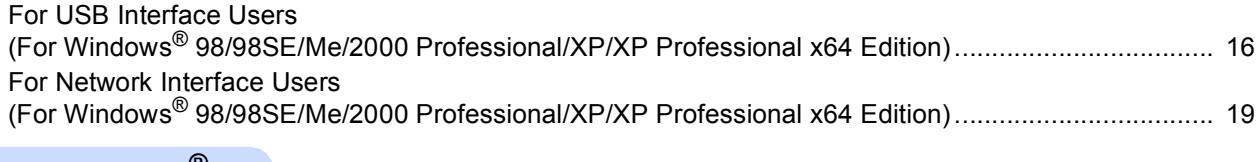

### Macintosh<sup>®</sup>

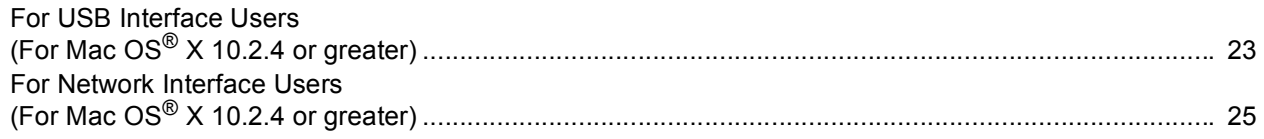

# **For Network Users**

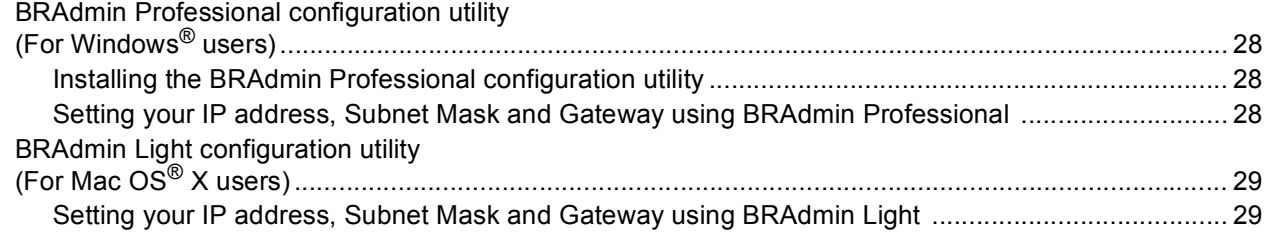

# **Consumables**

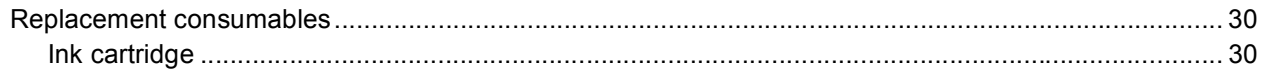

<span id="page-3-1"></span><span id="page-3-0"></span>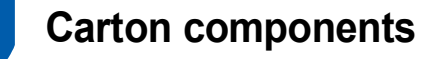

Carton components may vary from one country to another.

Save all packing materials and the carton in case for any reason you must ship your machine.

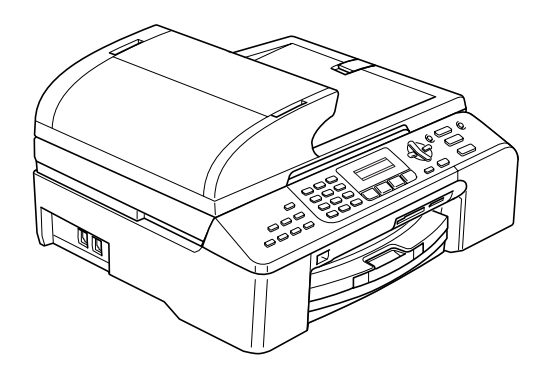

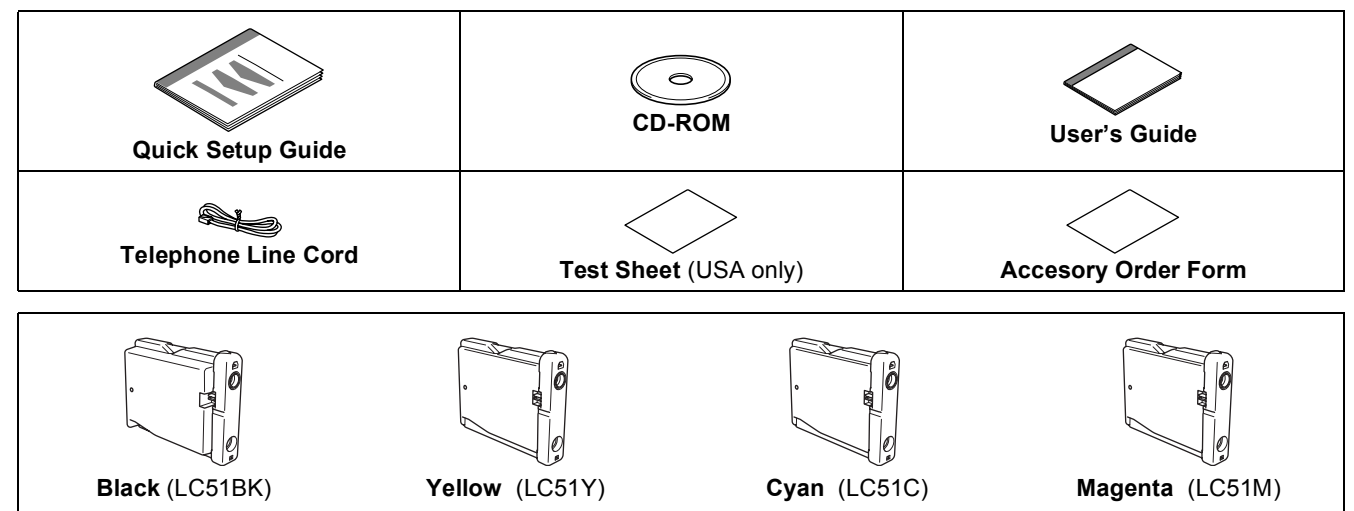

**Ink Cartridges**

An interface cable is not a standard accessory. You need to purchase the proper interface cable for the interface you want to use (USB or network).

#### **USB cable**

■ Please make sure you use a USB 2.0 cable that is no longer than 6 feet (2 meters) long.

■ Your machine has a USB interface that is compatible with the USB 2.0 specification. This interface is also campatible with High-Speed USB 2.0; however, the maximum data transfer rate will be 12 Mbits/s. The machine can also be connected to a computer that has a USB 1.1 interface.

DO NOT connect the interface cable at this time. Connecting the interface cable is done during the software installation process. When you use a USB cable, make sure you connect it to the USB port of your computer and not to a USB port on a keyboard or a non-powered USB hub.

#### **Network cable**

■ Use a straight-through Category5 (or greater) twisted-pair cable for 10BASE-T or 100BASE-TX Fast Ethernet Network.

<span id="page-4-0"></span>**<sup>2</sup> Control panel**

#### (For MFC-5460CN)

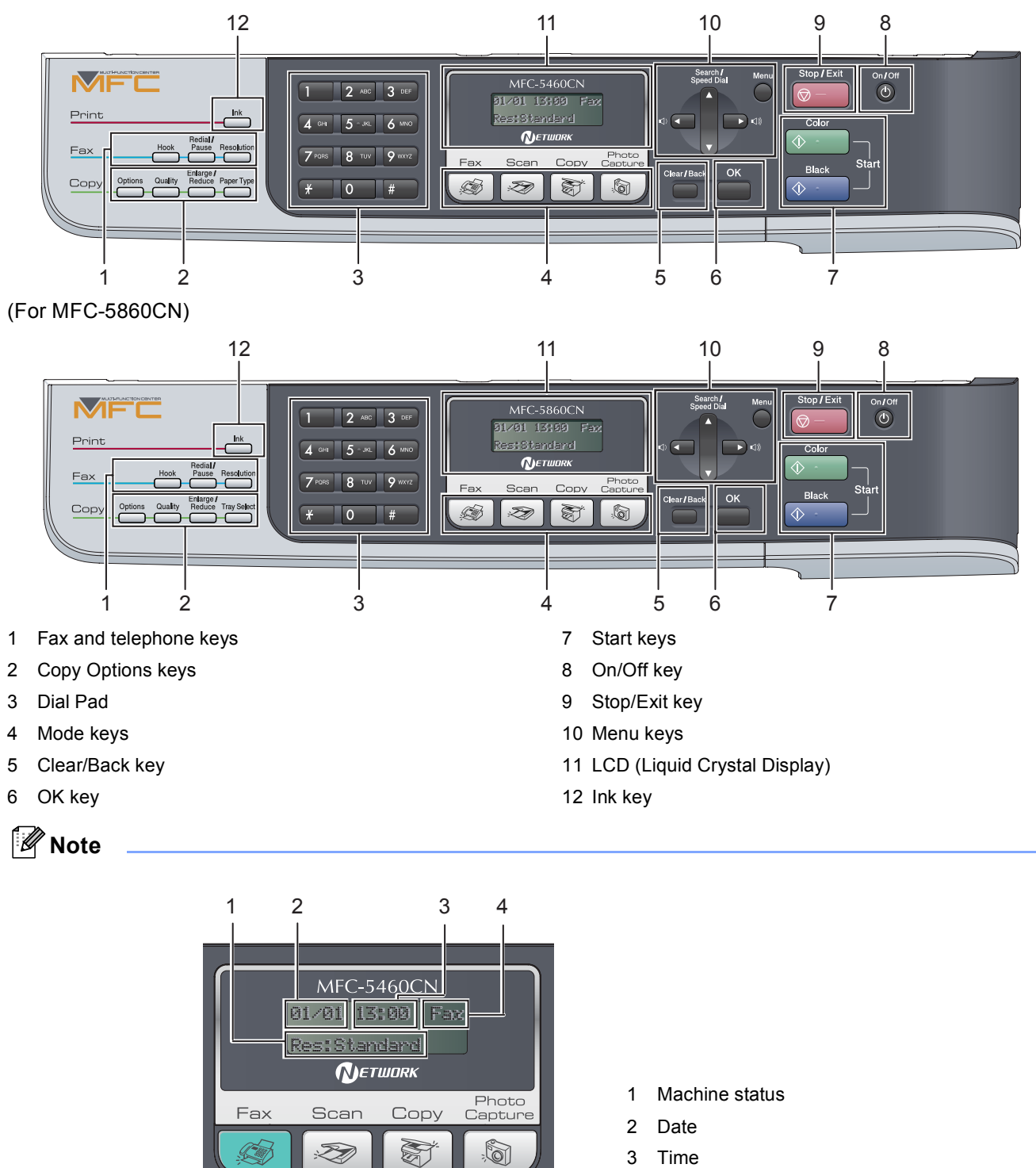

*When the machine is idle (not being used) it will return to the default display shown above. The default display shows the date, time, the current receive mode, and the current machine status.*

4 Receive mode

*For the details of the control panel, see Control panel overview in Chapter 1 of the User's Guide.*

Illustrations in this Quick Setup Guide are based on MFC-5460CN.

 $\mathbb{Q}$ 

### <span id="page-5-0"></span>**Setting Up the Machine STEP 1**

<span id="page-5-2"></span><span id="page-5-1"></span>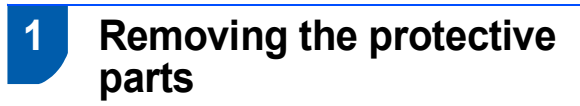

- **1** Remove the protective tape and film covering the scanner glass.
- **2** Remove the foam bag containing the ink cartridges from on top of the paper tray.

### **Improper Setup**

**DO NOT connect the interface cable. Connecting the interface cable is done during the software installation process.**

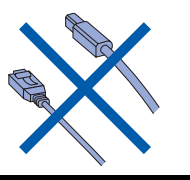

# <span id="page-5-3"></span> **2 Loading paper**

*You can load up to 100 sheets of 20 lb*   $\mathbb{Q}$ *(80 g/m2) paper. For details, see Acceptable paper and other media in Chapter 2 of the User's Guide.*

# **Note**

*For Tray#2, see [Loading paper in paper tray#2](#page-7-1)  [\(MFC-5860CN only\) on page 6](#page-7-1).*

**1** Pull the paper tray completely out of the machine. If the paper support flap (1) is open, close it and lift the output paper tray cover (2).

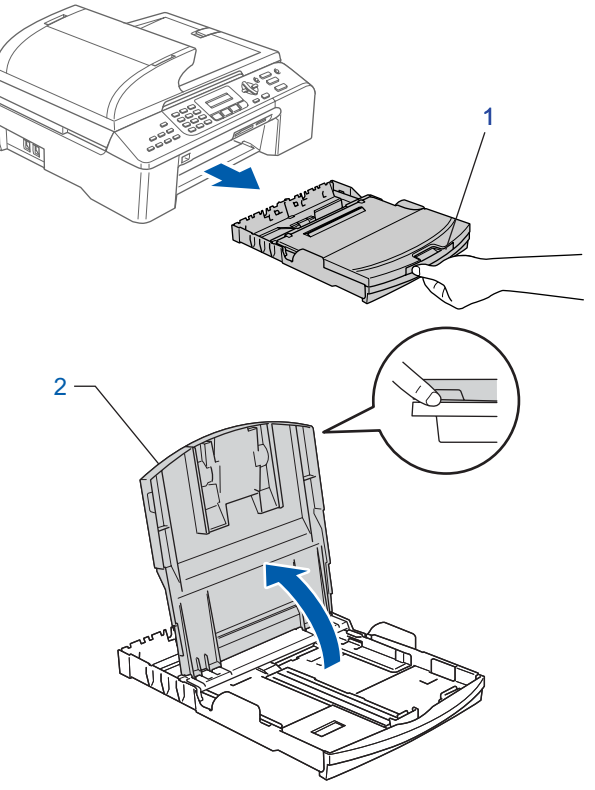

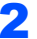

**2** Press and slide the paper side guides (1) and paper length guide (2) to fit the paper size.

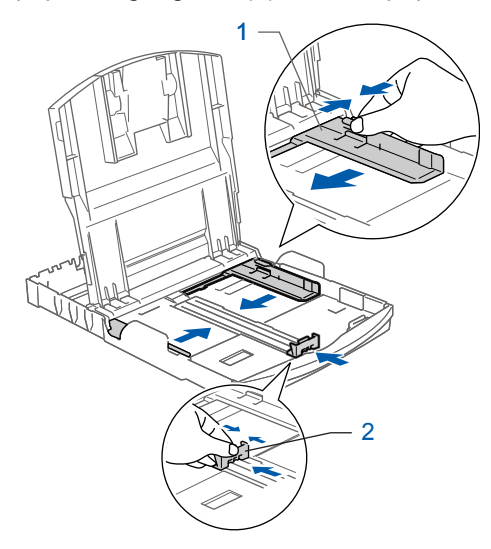

# **Setting Up the Machine**

 $\overline{3}$  Fan the stack of paper well to avoid paper jams and misfeeds.

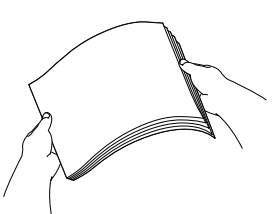

4 Gently put the paper into the paper tray print side down and top edge first. Check that the paper is flat in the tray.

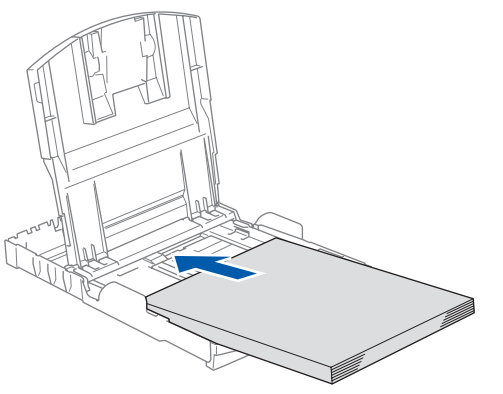

## **Note**

*If you are using Legal size paper, press and hold the universal guide release button (1) as you slide out the front of the paper tray to match the paper size you are using.*

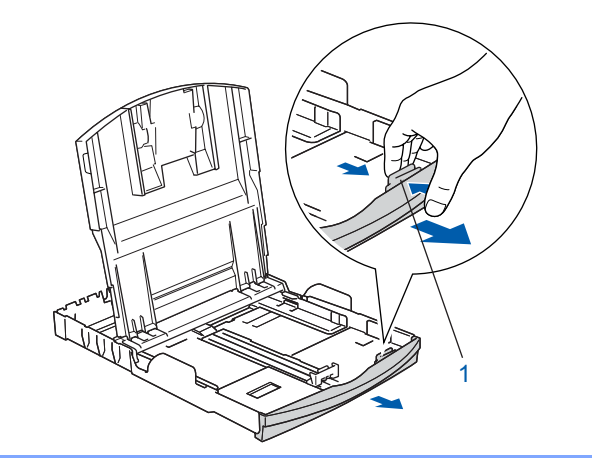

**5** Gently adjust the paper side guides with both hands to fit the paper. Make sure that the paper side guides and paper length guide touch the edges of the paper.

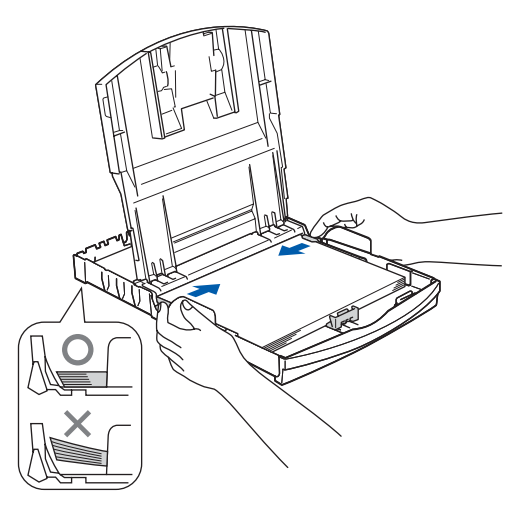

### **Note**

*Be careful that you do not push the paper in too far; it may lift at the back of the tray and cause feed problems.*

6 Close the output paper tray cover.

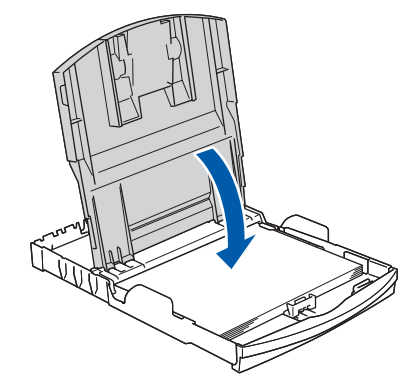

Slowly push the paper tray completely into the machine.

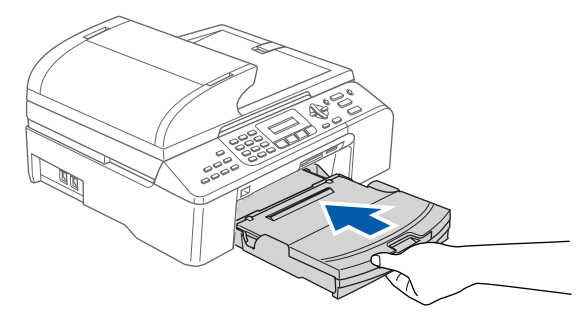

### **Setting Up the Machine STEP 1**

8 While holding the paper tray in place, pull out the paper support  $\overline{(\overline{1})}$  until it clicks, and unfold the paper support flap  $($   $(2)$   $).$ 

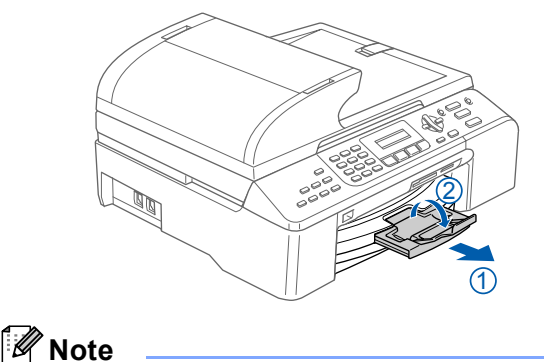

*Do not use the paper support flap for Legal paper.*

**3** Press and slide the paper side guides (1) and paper length guide (2) to fit the paper size. Make sure that the triangular marks on the paper side guides (1) and paper length guide (2) line up with the mark for the paper size you are using.

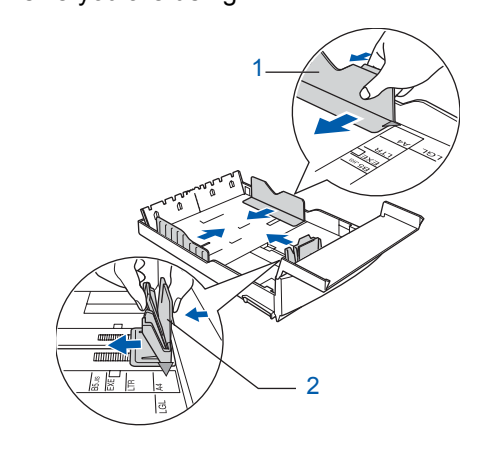

<span id="page-7-1"></span><span id="page-7-0"></span>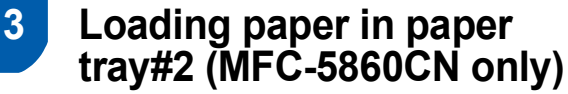

# **Note**

*You can use only plain paper sizes Letter, Legal, A4, Executive or B5 in Tray#2.*

**1** Pull the paper tray completely out of the machine.

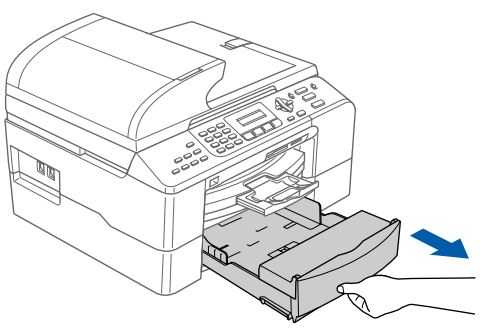

2 Open the tray cover (1).

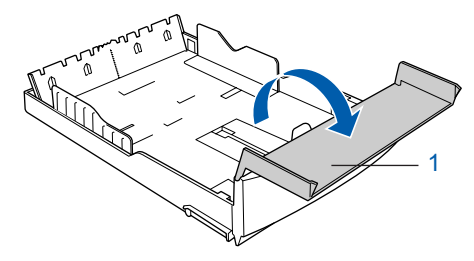

# **Note**

*If you are using Legal size paper, press and hold the universal guide release button (1) as you slide out the front of the paper tray to match the paper size you are using.*

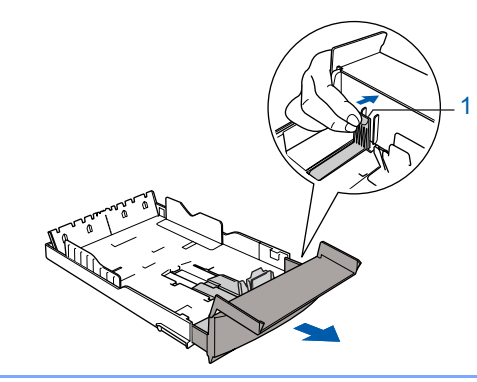

- **4** Fan the stack of paper well to avoid paper jams and misfeeds.
- **5** Gently put the paper into the paper tray print side down and top edge first. Check that the paper is flat in the tray and below the maximum paper mark (1).

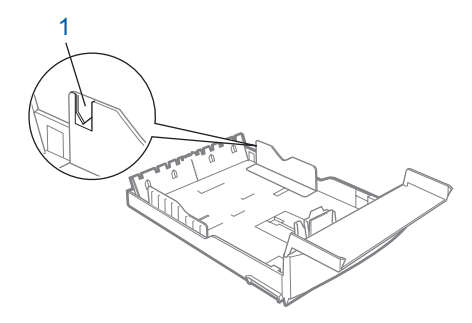

# **Setting Up the Machine**

## **Note**

*When you put the paper into the paper tray, slide the paper in making sure that it touches the paper length guide (1) first, then gently lower the other end of the paper.*

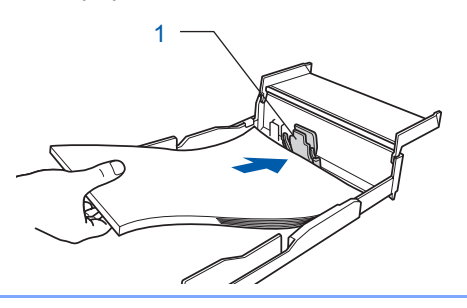

6 Gently adjust the paper side guides with both hands to fit the paper. Make sure the paper side guides touch the

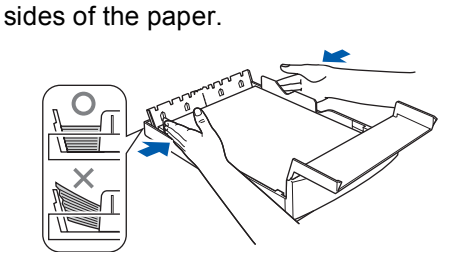

# **Note**

*Be careful that you do not push the paper in too far; it may lift at the back of the tray and cause feed problems.*

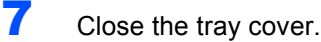

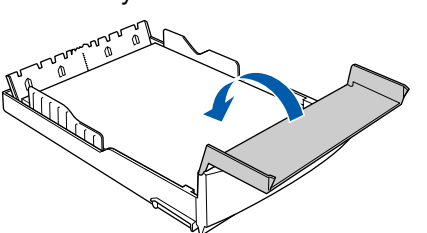

8 Slowly push the paper tray completely into the machine.

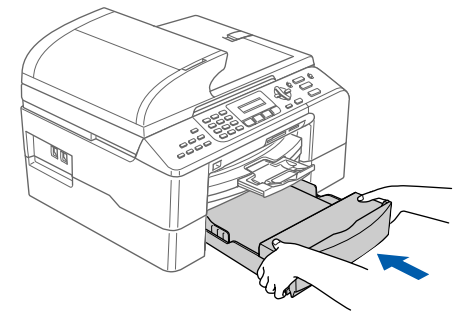

# <span id="page-8-0"></span> **4 Connecting the phone line**

**1** Connect the telephone line cord. Connect one end of the telephone line cord to the jack on the machine marked **LINE** and the other end to a modular wall jack.

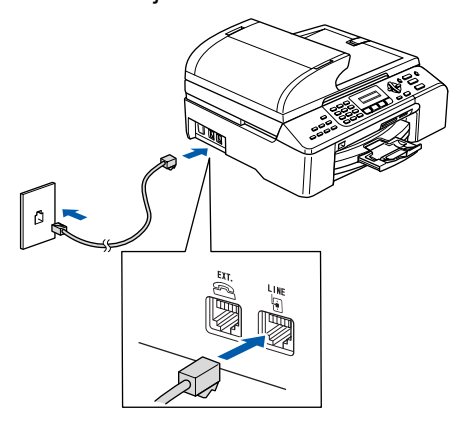

### **Improper Setup**

**DO NOT connect the interface cable. Connecting the interface cable is done during the software installation process.**

### **Note**

*If you are sharing one phone line with an external telephone, connect it as shown below.*

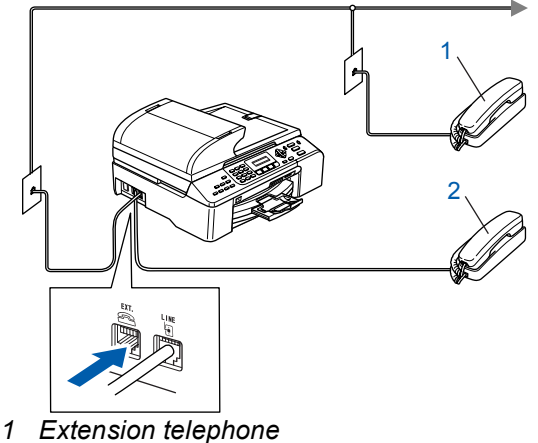

*2 External telephone*

# **STEP 1 Setting Up the Machine**

# **Note**

*If you are sharing one phone line with an external telephone answering machine, connect it as shown below.*

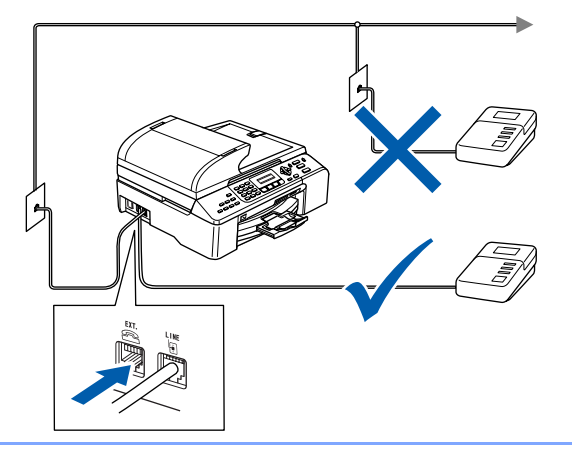

*Set the receive mode to 'External TAD' if you have an external answering machine. For details, see Connecting an external TAD (telephone answering device) in Chapter 7 of the User's Guide.*

<span id="page-9-0"></span>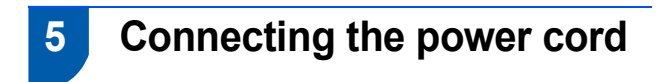

Connect the power cord.

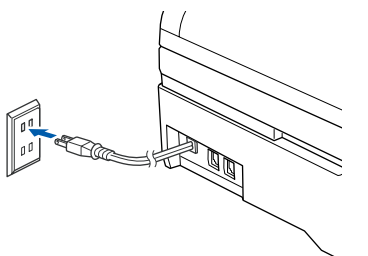

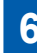

 $\mathbb Q$ 

# <span id="page-9-1"></span> **6 Installing the ink cartridges**

### **Warning**

If ink gets in your eyes, wash them out with water at once, and if irritation occurs consult a doctor.

Make sure that the power is turned on. The LCD shows:

No Cartridge Open ink cartridge... 2 Open the ink cartridge cover (1).

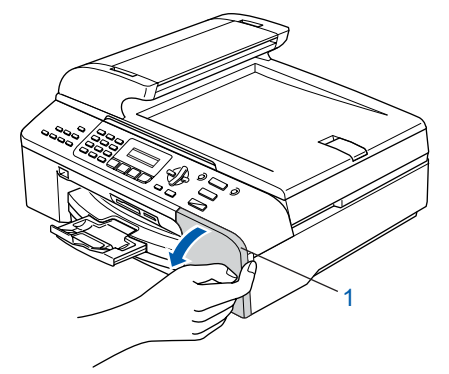

 $3$  Pull all the lock release levers down and remove the yellow protective part (1).

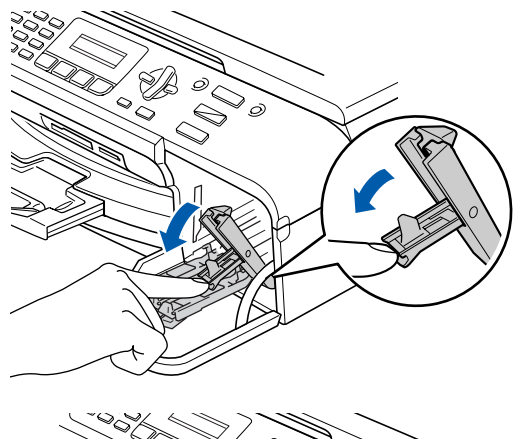

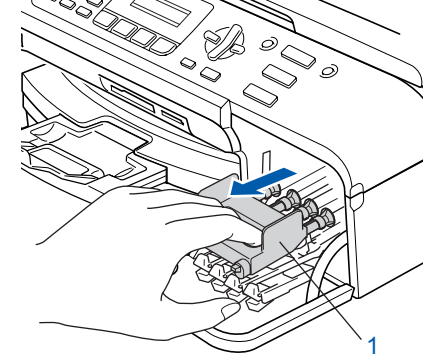

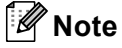

*Do not throw away the yellow protective part. You will need it if you transport the machine.*

 $\blacktriangle$  Take out the ink cartridge.

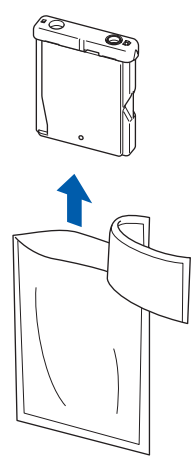

# **Setting Up the Machine**

5 Carefully remove the protective yellow cap (1).

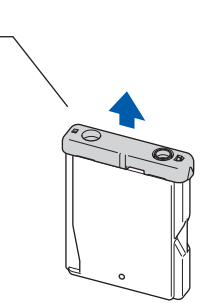

### **Improper Setup**

1

**DO NOT touch the area shown in the illustration below.**

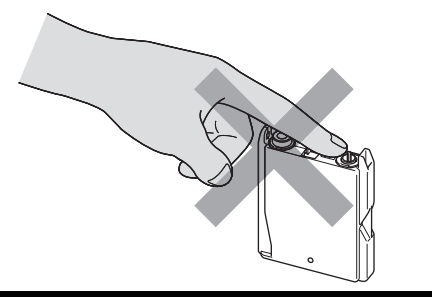

### **Note**

*If the protective yellow cap comes off when you open the bag, the cartridge will not be damaged.*

6 Install each ink cartridge in the direction of the arrow on the label.

> Take care to match the color of the lock release lever (1) with the cartridge color (2), as shown in the diagram below.

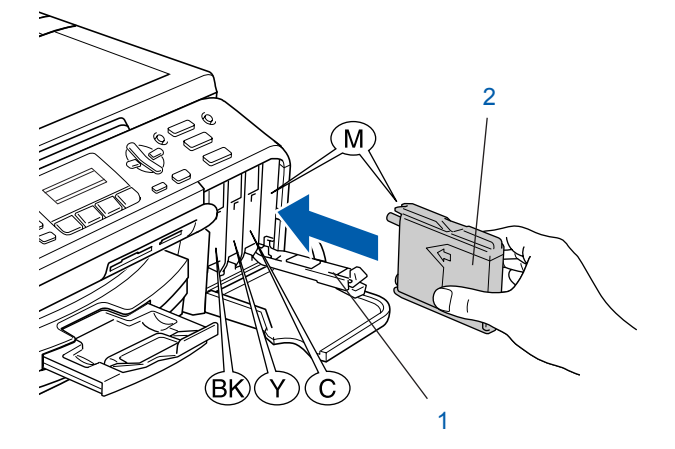

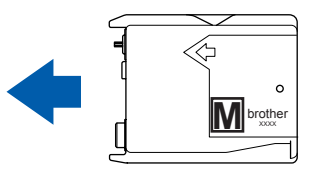

**7** Lift each lock release lever and gently push it until it clicks, and then close the ink cartridge cover.

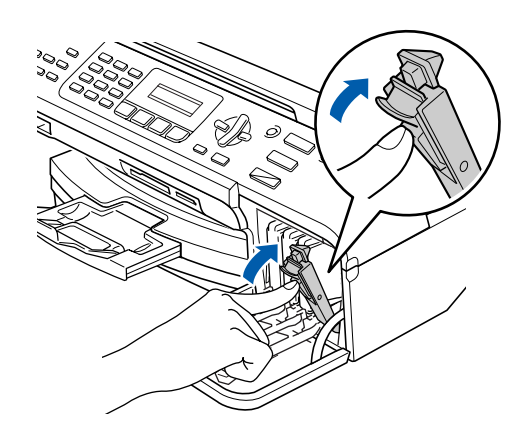

### **Note**

*If the LCD shows Install Black, Install Yellow, Install Cyan or Install Magenta or install after you install the ink cartridges, check that the ink cartridges are installed properly.*

The machine will clean the ink tube system for use for the first time. This process will occur only once, the first time ink cartridges are installed. The cleaning process will last approximately four minutes. The LCD shows:

Preparing System Approx 4 Minutes

Cleaning Please Wait

### **Caution**

- DO NOT take out ink cartridges if you do not need to replace them. If you do so, it may reduce the ink quantity and the machine will not know the quantity of ink left in the cartridge.
- DO NOT shake the ink cartridges. If ink stains your skin or clothing, wash with soap or detergent at once.
- DO NOT repeatedly insert and remove the cartridges. If you do so, ink may seep out of the cartridge.
- If you mix the colors by installing an ink cartridge in the wrong position, clean the print head several times after correcting the cartridge installation. (See *Cleaning the print head in Appendix B of the User's Guide*.)
- Once you open an ink cartridge, install it in the machine and use it up within six months of installation. Use unopened ink cartridges by the expiration date written on the cartridge package.

### **Setting Up the Machine STEP 1**

- DO NOT dismantle or tamper with the ink cartridge, this can cause the ink to leak out of the cartridge.
- Brother strongly recommends that you do not refill the ink cartridges provided with your machine. We also strongly recommend that you continue to use only Genuine Brother Brand replacement ink cartridges. Using or attempting to use potentially incompatible inks and /or cartridges in your machine may cause damage to the machine itself and/or it may result in unsatisfactory print quality. Our warranty coverage does not apply to any problem that was caused by the use of unauthorized third party ink and/or cartridges. To protect your investment and guarantee your print quality please continue to replace consumed ink cartridges with only Genuine Brother Branded Supplies.

# <span id="page-11-0"></span> **7 Print quality check**

After the cleaning cycle is finished, the LCD shows:

> Set Paper and Press Start

2 Make sure paper is loaded in the paper tray. Press **Color Start**. The machine starts printing the Print Quality Check Sheet (only during initial ink cartridge installation).

<span id="page-11-3"></span>**3** Check the quality of the four color blocks on the sheet.

(black/ yellow/ cyan/ magenta)

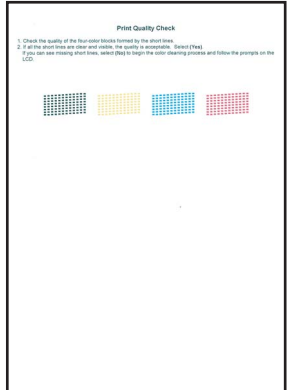

### **Improper Setup**

**Avoid touching the printed surface of the paper immediately after printing, the surface may not be completely dry and may stain your fingers.**

 $\overline{4}$  The LCD shows:

Is Quality OK? 1.Yes 2.No

- **5** Do one of the following:
	- If all lines are clear and visible, press 1 (Yes) on the dial pad to finish the quality check.
	- If you can see missing short lines, press 2  $(N<sub>O</sub>)$  on the dial pad and go to step [6](#page-11-2).

OK Poor

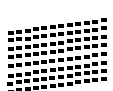

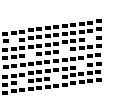

<span id="page-11-2"></span>**6** The LCD asks you if the print quality is OK for black and color. Press **1** (Yes) or **2** (No) on the dial pad.

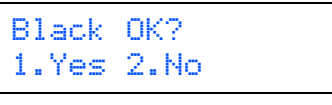

Color OK? 1.Yes 2.No

After pressing **1** (Yes) or **2** (No) for both black and color, the LCD shows:

Start Cleaning? 1.Yes 2.No

- **7** Press **1** (Yes), the machine will then start cleaning the colors.
- 8 After cleaning is finished, press **Color Start**. The machine starts printing the Print Quality Check Sheet again and goes back to step [3](#page-11-3).

<span id="page-11-1"></span> **8 Choosing your language (Canada only)**

- 1 Press **Menu**, **0**, **0**.
- **2** Press **▲** or ▼ to choose your language (English or French) , and then press **OK**.

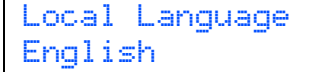

3 Press **Stop/Exit**.

# **Setting Up the Machine**

# <span id="page-12-0"></span> **9 Setting the LCD contrast**

You can adjust the LCD contrast for a sharper and more vivid display. If you are having difficulty seeing the LCD from your position, we recommend the following contrast setting for improved viewing.

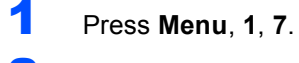

Press  $\triangle$  or  $\nabla$  to choose Dark or Light.

3 Press **OK**.

#### 4 Press **Stop/Exit**.

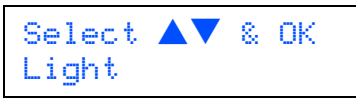

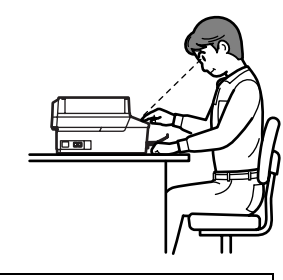

LCD Contrast Dark

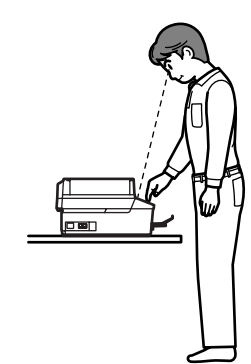

# <span id="page-12-4"></span><span id="page-12-1"></span> **10 Setting the date and time**

The machine displays the date and time, and if you set up the station ID it will add it to each fax you send.

1 Press **Menu**, **0**, **2**.

**2** Enter the last two digits of the year on the dial pad, and then press **OK**.

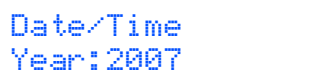

(e.g. Enter **0 7** for 2007.)

 $3<sup>3</sup>$  Enter the two digits for the month on the dial pad, and then press **OK**.

> Date/Time Month:03

(e.g. Enter **0 3** for March.)

**4** Enter the two digits for the day on the dial pad, and then press **OK**.

> Date/Time Day:01

(e.g. Enter **0 1** for the first day of the month.)

**5** Enter the time in 24-hour format on the dial pad, and then press **OK**.

> Date/Time Time:15:25

(e.g. Enter **1 5**, **2 5** for 3:25 P.M.)

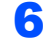

6 Press **Stop/Exit**.

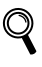

*To confirm the current date and time, print out the Users Settings Report. (See Printing Reports in Chapter 10 of the User's Guide.)*

# <span id="page-12-5"></span><span id="page-12-2"></span> **11 Setting your station ID**

You should store your name and fax number to be printed on all fax pages that you send.

<span id="page-12-3"></span>1 Press **Menu**, **0**, **3**.

**2** Enter your fax number (up to 20 digits) on the dial pad, and then press **OK**.

> Station ID Fax:\_

### **Setting Up the Machine STEP 1**

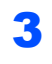

Enter your name (up to 20 characters) using the dial pad, and then press **OK**.

Station ID Name:\_

## **Note**

- *See the following chart for entering your name.*
- *If you need to enter a character that is on the same key as the last character, press to move the cursor to the right.*
- *If you entered a letter incorrectly and want to change it, press or or b to move the cursor under the incorrect character, press Clear/Back.*

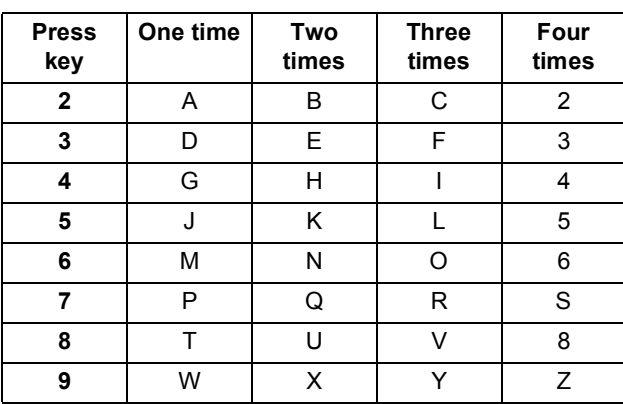

### 4 Press **Stop/Exit**.

### **Note**

*If you want to repeat input, press Stop/Exit to start from step* [1](#page-12-3)*.*

*For details, see Entering Text in Appendix C of the User's Guide.*

# **Note**

#### *(USA only)*

*The Telephone Consumer Protection Act of 1991 makes it unlawful for any person to use a computer or electronic device to send any message via a telephone fax machine unless such messages clearly contain, in a margin at the top or bottom of each transmitted page, or on the first page of the transmission, the date and time it is sent and an identification of the business or other entity or other individual sending the message and the telephone number of the sending machines or such business, other entity or individual. To program this information into your machine, see [Setting the date and time on page 11](#page-12-4) and [Setting your station ID on page 11](#page-12-5).*

# <span id="page-13-0"></span> **12 Setting tone or pulse dialing mode**

Your machine comes set for Tone dialing service. If you have Pulse dialing service (rotary), you need to change the dialing mode.

- 1 Press **Menu**, **0**, **4**.
- **2** Press  $\triangle$  or  $\nabla$  to choose Pulse (or Tone). Press **OK**.
- 3 Press **Stop/Exit**.

# <span id="page-13-1"></span> **13 Choosing a Receive Mode**

There are four possible receive modes: Fax Only, Fax/Tel, Manual and External TAD.

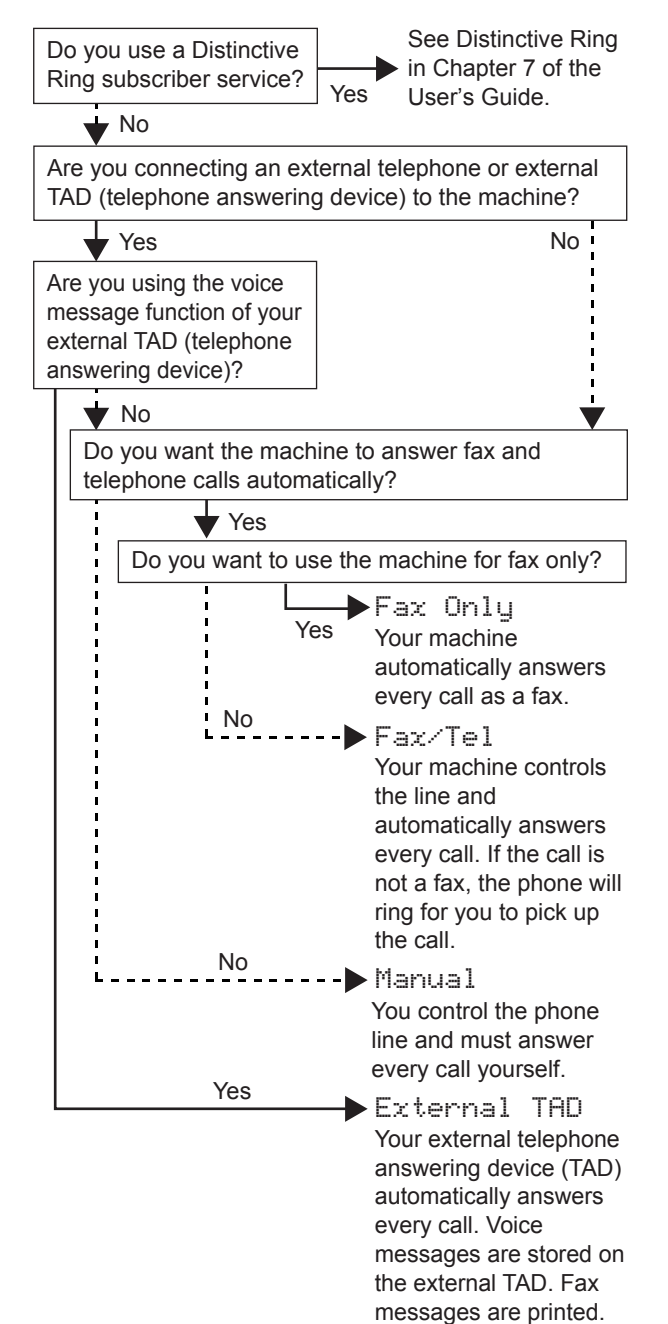

# **Setting Up the Machine**

- 1 Press **Menu**, **0**, **1**.
- Press **▲** or ▼ to choose the mode. Press **OK**.
- 3 Press **Stop/Exit**.

 $\mathbb{Q}$ 

<span id="page-14-0"></span>*For details, see Using receive modes in Chapter 6 of the User's Guide.*

## **14 Sending in the Product Registration and Test Sheet (USA only)**

**1** Fill out the Product Registration and Test Sheet.

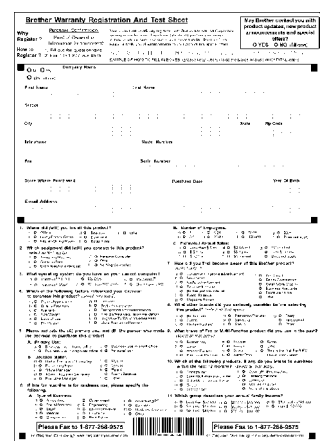

2 Put the sheet face up in the ADF (Automatic Document Feeder) or the scanner glass.

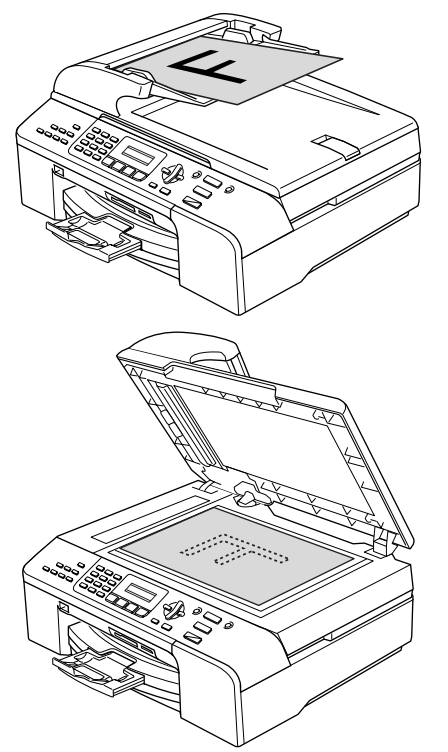

- **3** Make sure  $\circled{S}$  (Fax) is illuminated in Green.
- **4** Enter the toll-free fax number: 1-877-268-9575.
- 5 Press **Black Start**.

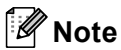

#### *You will receive a confirmation fax of your Product Registration.*

*You can also register your product online using the On-Line Registration link from the installation CD-ROM or visit* 

*<http://www.brother.com/registration>.*

#### **Now go to**

<span id="page-14-1"></span>Go to *[Supplied CD-ROM 'MFL-Pro Suite'](#page-15-1)* on the next page to install the drivers.

# <span id="page-15-0"></span>**Supplied CD-ROM 'MFL-Pro Suite'**

# <span id="page-15-1"></span>**<sup>1</sup> Supplied CD-ROM 'MFL-Pro Suite'**

# **Windows®**

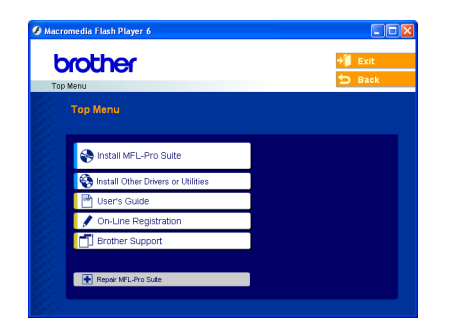

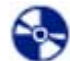

#### **Install MFL-Pro Suite**

You can install the MFL-Pro Suite software and multifunction drivers.

### **Install Other Drivers or Utilities**

You can install additional MFL-Pro Suite software utilities, install without PaperPort® SE, or install the printer driver only.

### **User's Guide**

View the Software User's Guide and Network User's Guide in HTML format. The Software User's Guide and Network User's Guide include instructions for features available when connected to a computer. (eg. Printing, scanning and networking details)

### **On-Line Registration**

You will be pointed to the Brother Product Registration Web page for quick registration of your machine.

#### **Brother Support**

View contact infirmation for Brohter Customer Service and how to find a Brother Authorized Service Center.

#### **Repair MFL-Pro Suite (USB only)**

If an error occurred during the installation of the MFL-Pro Suite, use this selection to automatically repair and re-install the MFL-Pro Suite.

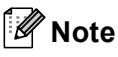

*MFL-Pro Suite includes the Printer Driver, Scanner Driver, Brother ControlCenter3, ScanSoft® PaperPort® SE with OCR and True Type® fonts.*

*PaperPort® SE with OCR is a document management application for viewing scanned documents.*

## **Macintosh®**

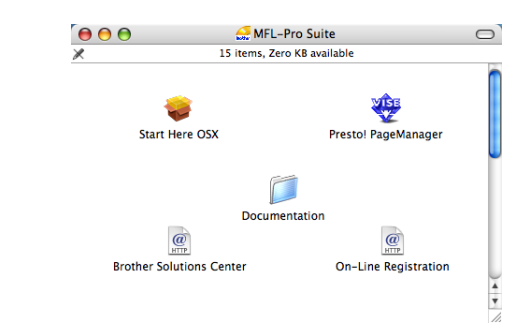

You can install the MFL-Pro Suite that includes the printer driver, scanner driver and the Brother

ControlCenter2 for Mac OS® 10.2.4 or greater.

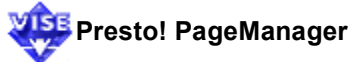

You can also install Presto!<sup>®</sup> PageManager<sup>®</sup> to add OCR capability to the Brother ControlCenter2 and easily scan, share and organize photos and documents.

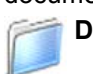

#### **Documentation**

 **Start Here OSX**

View the Software User's Guide and Network User's Guide in HTML format. The Software User's Guide and Network User's Guide include instructions for features available when connected to a computer. (eg. Printing, scanning and networking details)

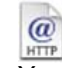

#### **Brother Solutions Center**  $\omega$

You can access the Brother Solutions Center which is a Web site offering information about your Brother product including FAQs, User's Guides, driver updates and tips for using your machine.

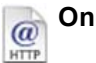

 **On-Line Registration**

You will be pointed to the Brother Product Registration Web Page for quick registration of your machine.

# <span id="page-16-0"></span>**Installing the Driver & Software STEP 2**

Follow the instructions on this page for your operating system and interface. For the latest drivers and documentations and to find the best solution for your problem or question, access the Brother Solutions Center directly from the driver or visit <http://solutions.brother.com>.

### **Windows®**

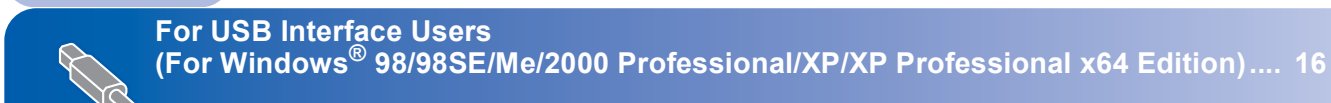

**For Network Interface Users (For Windows[® 98/98SE/Me/2000 Professional/XP/XP Professional x64 Edition\).... 19](#page-20-0)**

## **Macintosh®**

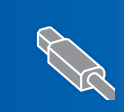

**For USB Interface Users (For Mac OS[® X 10.2.4 or greater\) ................................................................................. 23](#page-24-0)**

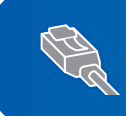

**For Network Interface Users (For Mac OS[® X 10.2.4 or greater\) ................................................................................. 25](#page-26-0)**

The screens for Windows® in this Quick Setup Guide are based on Windows® XP. The screens for Mac OS<sup>®</sup> in this Quick Setup Guide are based on Mac OS<sup>®</sup> X 10.4.

# <span id="page-17-0"></span>**<sup>1</sup> For USB Interface Users (For Windows® 98/98SE/Me/2000 Professional/XP/XP Professional x64 Edition)**

#### **Important**

**Make sure that you have finished the instructions from Step 1** *[Setting Up the](#page-5-1)  [Machine](#page-5-1)* **on pages [4](#page-5-1) through [13.](#page-14-1)**

### **Note**

- *Please close any applications running before installing MFL-Pro Suite.*
- *Make sure there are no media cards in the media drive of the machine.*
- **1** Unplug the machine from the AC outlet and from your computer, if you already connected an interface cable.

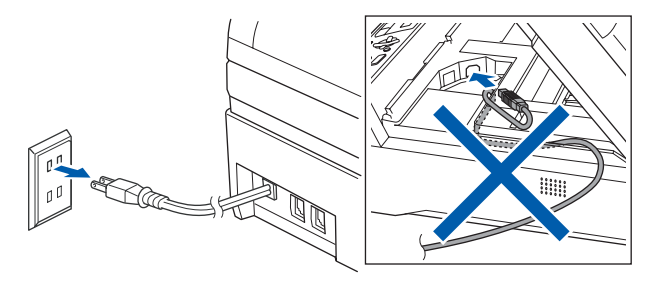

**2** Turn on your PC.

(For Windows® 2000 Professional/XP/XP Professional x64 Edition, you must be logged on with Administrator rights.)

**3** Put the supplied CD-ROM into your CD-ROM drive. If the model name screen appears, choose your machine. If the language screen appears, choose your language.

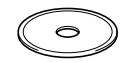

<span id="page-17-1"></span>**4** The CD-ROM main menu will appear. Click **Install MFL-Pro Suite**.

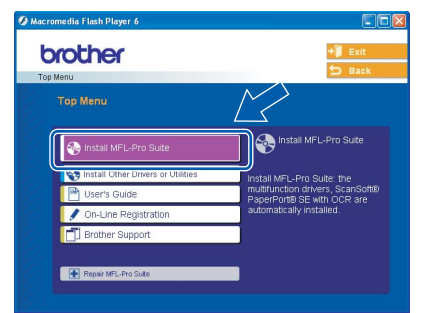

## **Note**

- *If this window does not appear, use Windows® Explorer to run the setup.exe program from the root folder of the Brother CD-ROM.*
- *• If you are using Windows® 2000 Professional and have not installed service pack 3 (SP3) or greater:*

*To access the PhotoCapture Center® features from your computer you may have to install a Windows® 2000 update first.*

*The Windows® 2000 update is included with the MFL-Pro Suite installer.*

*To install the update, follow the steps below:*

*1 Click OK to start installation of the Windows® updates.*

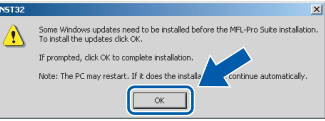

- *2 When instructed, click OK to restart your computer.*
- *3 After the computer restarts, the installation of MFL-Pro Suite will automatically continue.*

*If the installation does not continue automatically, open the main menu again by ejecting and then reinserting the CD-ROM disc or double-click the setup.exe program from the root folder, and continue from Step* [4](#page-17-1) *to install MFL-Pro Suite.*

 $\overline{\mathbf{5}}$  After reading and accepting the ScanSoft<sup>®</sup> PaperPort® SE License Agreement, click **Yes**.

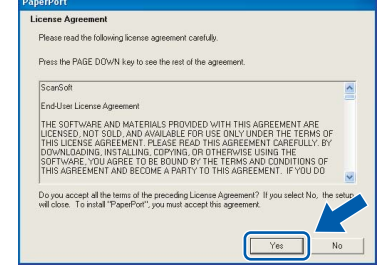

**6** The installation of PaperPort<sup>®</sup> SE will automatically start and is followed by the installation of MFL-Pro Suite.

7 When the Brother MFL-Pro Suite Software License Agreement window appears, click **Yes** if you agree to the Software License Agreement.

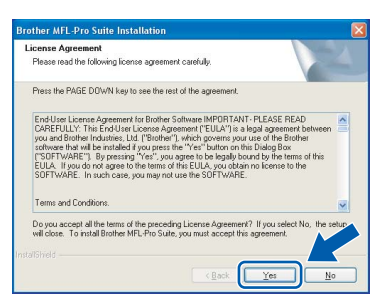

8 Choose **Local Connection**, and then click **Next**.

# Choose the setup type that best suits your need<br>Click the type of Setup you require. Local Connection<br>(USB or Parallel)<br>□ Custom Instal  $\sqrt{\frac{1}{2}}$ **T**

**9** When this screen appears, go to the next step.

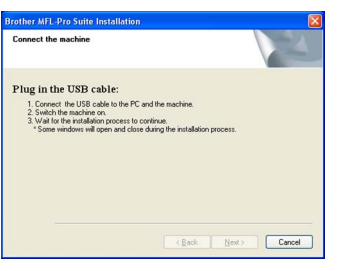

**0** Lift the scanner cover until it locks securely into the open position.

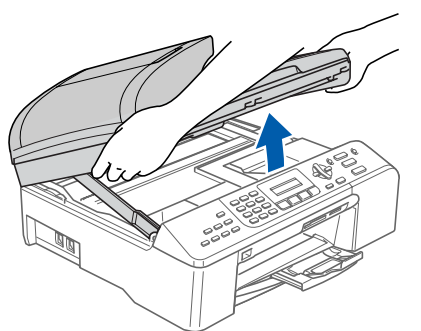

11 Insert the USB cable into the USB socket marked with a  $\left[\frac{1}{\sqrt{2}}\right]$  symbol. You will find the USB socket inside the machine on the right as shown below.

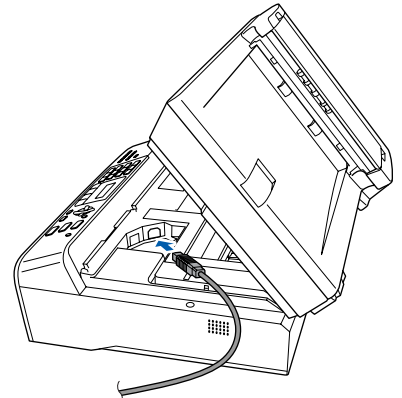

12 Carefully route the USB cable through the trench and out the back of the machine as shown below and connect the cable to your

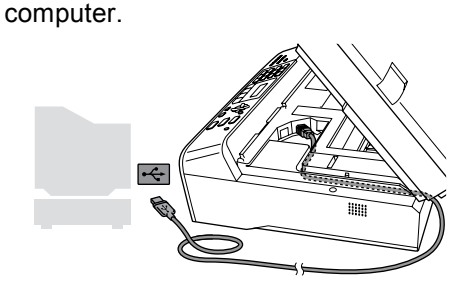

- **Improper Setup**
- **DO NOT connect the machine to a USB port on a keyboard or a non-powered USB hub. Brother recommends that you connect the machine directly to your computer.**
- **Make sure that the cable does not restrict the cover from closing, or an error may occur.**
- **13** Lift the scanner cover to release the lock ( $\circled{1}$ ). Gently push the scanner cover support down  $(2)$ ) and close the scanner cover  $(3)$ ).

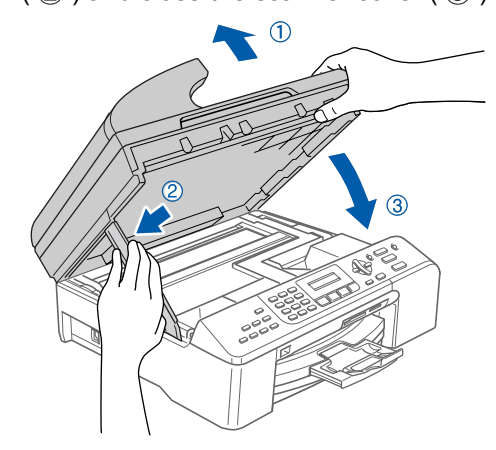

# **Installing the Driver & Software**

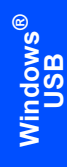

**STEP 2**

14 Turn on the machine by connecting the power cord.

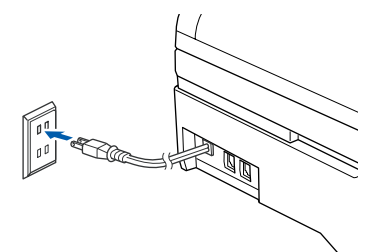

The installation of the Brother drivers will automatically start. The installation screens appear one after another. **Please wait, it will take a few seconds for all the screens to appear.**

### **Improper Setup**

**DO NOT try to cancel any of the screens during this installation.**

15 When the On-Line Registration screen is displayed, make your selection and follow the on-screen instructions.

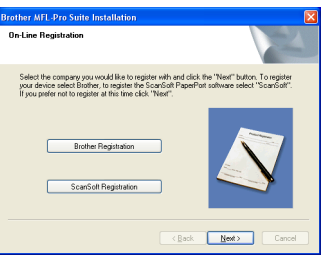

**16** Click Finish to restart your computer. (After restarting the computer, for Windows® 2000 Professional/XP/XP Professional x64 Edition, you must be logged on with Administrator rights.)

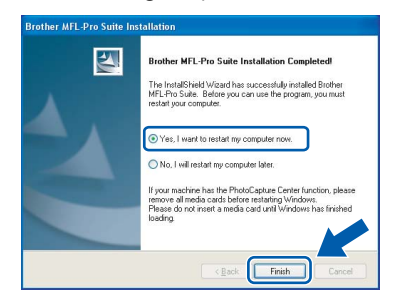

# **Note**

*After restarting the computer, the Installation Diagnostics will run automatically. If the installation is unsuccessful, the installation results window will be shown. If the Diagnostics shows a failure, please follow the on-screen instructions or read the on-line help and FAQ's in Start/All Programs (Programs)/Brother/MFC-X XXX.*

![](_page_19_Picture_14.jpeg)

**The MFL-Pro Suite has been installed and the installation is now complete.**

### **Note**

*• MFL-Pro Suite includes the Printer Driver, Scanner Driver, Brother ControlCenter3, ScanSoft® PaperPort® SE with OCR and True Type® fonts.*

*PaperPort® SE with OCR is a document management application for viewing scanned documents.*

*• Windows® XP Professional x64 Edition does not support the Brother ControlCenter3 Modern user interface (see the Software User's Guide located on the CD-ROM for details).*

# <span id="page-20-0"></span>**<sup>2</sup> For Network Interface Users (For Windows® 98/98SE/Me/2000 Professional/XP/XP Professional x64 Edition)**

#### **Important**

**Make sure that you have finished the instructions from Step 1** *[Setting Up the](#page-5-1)  [Machine](#page-5-1)* **on pages [4](#page-5-1) through [13.](#page-14-1)**

Unplug the machine from the AC outlet.

2 Lift the scanner cover until it locks securely into the open position.

![](_page_20_Picture_8.jpeg)

**3** Insert the network cable into the LAN socket marked with a  $\frac{1}{n+1}$  symbol. You will find the LAN socket inside the machine on the left as shown below.

![](_page_20_Picture_10.jpeg)

4 Carefully route the network cable through the trench and out the back of the machine. Then, connect the cable to your network.

![](_page_20_Picture_12.jpeg)

### **Improper Setup**

**Make sure that the cable does not restrict the cover from closing, or an error may occur.**

### **Note**

*If both USB and LAN cable are being used, guide both cables through the trench with one on top of the other.*

**5** Lift the scanner cover to release the lock  $($   $)$ ). Gently push the scanner cover support down  $(Q)$ ) and close the scanner cover  $(Q)$ ).

![](_page_20_Picture_18.jpeg)

**6** Turn on the machine by connecting the power cord.

![](_page_20_Figure_21.jpeg)

**7** Turn on your computer. (For Windows® 2000 Professional/XP/XP Professional x64 Edition, you must be logged on with Administrator rights.) Close any applications running before installing the MFL-Pro Suite.

![](_page_20_Picture_23.jpeg)

*Before installation, if you are using Personal Firewall software, disable it.*

![](_page_21_Picture_2.jpeg)

8 Put the supplied CD-ROM into your CD-ROM drive. If the model name screen appears, choose your machine. If the language screen appears, choose your language.

![](_page_21_Picture_4.jpeg)

<span id="page-21-0"></span>**9** The CD-ROM main menu will appear. Click **Install MFL-Pro Suite**.

![](_page_21_Picture_238.jpeg)

# **Note**

- *If this window does not appear, use Windows® Explorer to run the setup.exe program from the root folder of the Brother CD-ROM.*
- *If you see the following screen, click OK to install the Windows® updates. After the updates are installed your PC may restart. Then the installation will automatically continue.*

![](_page_21_Picture_239.jpeg)

*If the installation does not continue automatically, open the main menu again by ejecting then reinserting the CD-ROM disc or double-click the setup.exe program from the root folder, and continue from Step* [9](#page-21-0) *to install MFL-Pro Suite.*

10 After reading and accepting the ScanSoft® PaperPort® SE License Agreement, click **Yes**.

![](_page_21_Picture_240.jpeg)

11 The installation of PaperPort<sup>®</sup> SE will automatically start and is followed by the installation of MFL-Pro Suite.

12 When the Brother MFL-Pro Suite Software License Agreement window appears, click **Yes** if you agree to the Software License Agreement.

![](_page_21_Picture_16.jpeg)

### **13** Choose Network Connection, and then click **Next**.

![](_page_21_Picture_18.jpeg)

The installation of the Brother drivers will automatically start. The installation screens appear one after another. **Please wait, it will take a few seconds for all the screens to appear.**

### **Improper Setup**

**DO NOT try to cancel any of the screens during this installation.**

**15** If the machine is configured for your network, choose the machine from the list, and then click **Next**.

![](_page_21_Picture_241.jpeg)

## **Note**

*This window will not appear if there is only one machine connected on the network, it will be chosen automatically.*

16 If the machine is not yet configured for use on your network, the following screen appears.

![](_page_22_Picture_339.jpeg)

#### Click **OK**.

The **Configure IP Address** window will appear. Enter an IP address for your machine that is suitalbe for your network by following the on-screen instruction.

**7** When the Brother and ScanSoft On-Line Registration screen is displayed, make your selection and follow the on-screen instructions.

![](_page_22_Picture_340.jpeg)

**18** Click Finish to restart your computer. (For Windows® 2000 Professional/XP/XP Professional x64 Edition, you must be logged on with Administrator rights.)

![](_page_22_Picture_341.jpeg)

## **Note**

*• After restarting the computer, the Installation Diagnostics will run automatically. If the installation is unsuccessful, the installation results window will be shown. If the Diagnostics shows a failure, please follow the on-screen instructions or read the on-line help and FAQ's in Start/All Programs (Programs)/Brother/MFC-X*

*XXX.*

- *Once you are sure that you can print after the installation, restart your Firewall software.*
- *Firewall setting on your PC may reject the necessary network connection for Network Scanning and PC-Fax.*

*Follow the instructions below to configure your Windows Firewall. If you are using a personal Firewall software, see the User's Guide for your software or contact the software manufacturer.*

- *• For Windows® XP SP2 users:*
	- *1 Click the Start button, Control Panel and then Windows Firewall. Make sure that Windows Firewall on the General tab is set to On.*
	- *2 Click the Advanced tab and Settings... button.*

![](_page_22_Picture_19.jpeg)

**Windows Network**

**®**

- *3 Click the Add button.*
- *4 To add port 54925 for network scanning, enter the information below:*
	- *1. (Any description)*
	- *2. Localhost*
	- *3. 54925*
	- *4. 54925*
	- *5. Select UDP*

*Then, click OK.*

![](_page_22_Picture_342.jpeg)

- *5 Click the Add button.*
- *6 To add port 54926 for Network PC-Fax, enter the information below:*
	- *1. (Any description)*
	- *2. Localhost*
	- *3. 54926*
	- *4. 54926*
	- *5. Select UDP*
	- *Then, click OK.*
- *7 If you still have trouble with your network connection, click the Add button.*
- *8 To add port 137 for both network scanning and Network PC-Fax receiving, enter the information below:*
	- *1. (Any description)*
	- *2. Localhost*
	- *3. 137*
	- *4. 137*
	- *5. Select UDP*
	- *Then, click OK.*
- *9 Make sure if the new setting is added and is checked, and then click OK.*

![](_page_23_Picture_1.jpeg)

![](_page_23_Picture_2.jpeg)

**The MFL-Pro Suite has been installed and the installation is now complete.**

![](_page_23_Picture_4.jpeg)

*• MFL-Pro Suite includes the Network Printer Driver, Network Scanner Driver, Brother ControlCenter3, ScanSoft® PaperPort® SE with OCR and True Type® fonts.*

*PaperPort® SE is a document management application for viewing scanned documents.* 

*• Windows® XP Professional x64 Edition does not support the Brother ControlCenter3 Modern user interface (see the Software User's Guide located on the CD-ROM for details).*

# <span id="page-24-0"></span>**<sup>3</sup> For USB Interface Users (For Mac OS® X 10.2.4 or greater)**

#### **Important**

**Make sure that you have finished the instructions from Step 1** *[Setting Up the](#page-5-1)  [Machine](#page-5-1)* **on pages [4](#page-5-1) through [13.](#page-14-1)**

## **Note**

*For Mac OS® X 10.2.0 to 10.2.3 users, upgrade to Mac OS® X 10.2.4 or greater. (For the latest information for Mac OS® X, visit <http://solutions.brother.com>)*

**1** Lift the scanner cover until it locks securely into the open position.

![](_page_24_Picture_8.jpeg)

- 
- **2** Insert the USB cable into the USB socket marked with a  $\leftarrow$  symbol. You will find the USB socket inside the machine on the right as shown below.

![](_page_24_Picture_11.jpeg)

Carefully route the USB cable through the trench and out the back of the machine as shown below and connect the cable to your computer.

![](_page_24_Picture_13.jpeg)

### **Improper Setup**

- **DO NOT connect the machine to a USB port on a keyboard or a non-powered USB hub. Brother recommends that you connect the machine directly to your computer.**
- **Make sure that the cable does not restrict the cover from closing, or an error may occur.**
- $\blacktriangle$  Lift the scanner cover to release the lock ( $\lceil \cdot \rceil$ ). Gently push the scanner cover support down  $(2)$  and close the scanner cover  $(3)$ .

![](_page_24_Figure_18.jpeg)

**5** Turn on the machine by connecting the power cord.

![](_page_24_Picture_20.jpeg)

![](_page_24_Picture_21.jpeg)

 $\delta$  Turn on your Macintosh<sup>®</sup>.

# **Installing the Driver & Software STEP 2 Macintosh®**

![](_page_25_Picture_2.jpeg)

**7** Put the supplied CD-ROM into your CD-ROM drive.

![](_page_25_Picture_4.jpeg)

![](_page_25_Picture_5.jpeg)

8 Double-click the **Start Here OSX** icon to install. Follow the on-screen instructions.

![](_page_25_Picture_7.jpeg)

## **Note**

*Please wait, it will take a few seconds for the software to install. After the installation, click Restart to finish installing to software.*

**9** The Brother software will search for the Brother device. During this time the following screen will appear.

![](_page_25_Picture_12.jpeg)

10 When this screen appears, click **OK**.

![](_page_25_Picture_252.jpeg)

![](_page_25_Picture_15.jpeg)

**For Mac OS® X 10.3.x or greater users: The MFL-Pro Suite, Brother printer driver, scanner driver and Brother ControlCenter2 have been installed and the installation is now complete. Go to step** [15](#page-25-0)**.**

**11** For Mac  $OS^{\circledR}$  X 10.2.4 to 10.2.8 users: Click **Add**.

![](_page_25_Figure_18.jpeg)

# 12 Choose **USB**.

![](_page_25_Figure_20.jpeg)

13 Choose MFC-XXXX (where XXXX is your model name), and then click **Add**.

![](_page_25_Figure_22.jpeg)

![](_page_25_Picture_23.jpeg)

![](_page_25_Picture_24.jpeg)

![](_page_25_Picture_25.jpeg)

**The MFL-Pro Suite, Brother printer driver, scanner driver and Brother ControlCenter2 have been installed and the installation is now complete.**

<span id="page-25-0"></span>15 To install Presto!<sup>®</sup>PageManager<sup>®</sup>, click the **Presto! PageManager** icon and follow the on-screen instructions.

![](_page_25_Figure_28.jpeg)

![](_page_25_Picture_29.jpeg)

*When Presto!®PageManager® is installed OCR capability is added to the Brother ControlCenter2. You can easily scan, share and organize photos and documents using Presto!® PageManager®.*

![](_page_25_Picture_32.jpeg)

**Presto!® PageManager® has been installed and the installation is now complete.**

# <span id="page-26-0"></span>**<sup>4</sup> For Network Interface Users (For Mac OS® X 10.2.4 or greater)**

#### **Important**

**Make sure that you have finished the instructions from Step 1** *[Setting Up the](#page-5-1)  [Machine](#page-5-1)* **on pages [4](#page-5-1) through [13.](#page-14-1)**

**1** Lift the scanner cover until it locks securely into the open position.

![](_page_26_Picture_6.jpeg)

2 Insert the network cable into the LAN socket marked with a  $\frac{1}{6}$  symbol. You will find the LAN socket inside the machine on the left as shown below.

![](_page_26_Picture_8.jpeg)

Carefully route the network cable through the trench and out the back of the machine. Then, connect the cable to your network.

![](_page_26_Picture_10.jpeg)

**Improper Setup**

**Make sure that the cable does not restrict the cover from closing, or an error may occur.**

### **Note**

*If both USB and LAN cable are being used, guide both cables through the trench with one on top of the other.*

**4** Lift the scanner cover to release the lock  $($   $)$ ). Gently push the scanner cover support down  $(2)$  and close the scanner cover  $(3)$ .

![](_page_26_Picture_16.jpeg)

**5** Turn on the machine by connecting the power cord.

![](_page_26_Figure_19.jpeg)

**6** Turn on your Macintosh<sup>®</sup>.

**7** Put the supplied CD-ROM into your CD-ROM drive.

![](_page_26_Picture_22.jpeg)

8 Double-click the **Start Here OSX** icon to install. Follow the on-screen instructions.

![](_page_26_Figure_24.jpeg)

Please wait, it will take a few seconds for the software to install. After the installation, click **Restart** to finish installing to software.

# **Installing the Driver & Software STEP 2 Macintosh®**

![](_page_27_Picture_2.jpeg)

**9** The Brother software will search for the Brother device. During this time the following screen will appear.

![](_page_27_Picture_236.jpeg)

# **Note**

*• If the machine is configured for your network, choose the machine from the list, and then click OK. This window will not appear if there is only one machine connected on the network, it will be chosen automatically. Go to step* [10](#page-27-0)*.*

![](_page_27_Picture_7.jpeg)

*• If this screen appears click OK.*

![](_page_27_Picture_9.jpeg)

*• Enter a name for your Macintosh® in Display Name up to 15 characters long and click OK. Go to step* [10](#page-27-0)*.*

![](_page_27_Picture_11.jpeg)

- *If you want to use the machine's Scan key to scan over the network you must chek the Register your computer with the "Scan To" fu nction on the machine. box.*
- *The name you enter will appear on the machine's LCD when you press the Scan key and choose a scan option. (For more information, see Network Scanning in the Software User's Guide on the CD-ROM.)*

<span id="page-27-0"></span>![](_page_27_Picture_14.jpeg)

![](_page_27_Picture_15.jpeg)

## **Note**

*For Mac OS X 10.4 users, go to step* [13](#page-27-1)*.*

For Mac  $OS^{\circledR}$  X 10.2.4 to 10.3.x users: Make the selection shown below.

![](_page_27_Picture_19.jpeg)

12 Choose MFC-XXXX (where XXXX is your model name), and then click **Add**. Go to step [14](#page-28-0).

![](_page_27_Figure_21.jpeg)

<span id="page-27-1"></span>13 For Mac OS® X 10.4 users: Choose **MFC-XXXX** (where XXXX is your model name), and then click **Add**.

![](_page_27_Picture_237.jpeg)

**Macintosh Macintosh®**<br>Network **Network**

**Macintosh®**

### <span id="page-28-0"></span>14 Click **Printer Setup Utility**, then **Quit Printer Setup Utility**.

![](_page_28_Picture_3.jpeg)

## **Note**

*For Mac OS® X 10.2.x users, click Print Center, then Quit Print Center.*

![](_page_28_Picture_6.jpeg)

**The MFL-Pro Suite, Brother printer driver, scanner driver and Brother ControlCenter2 have been installed and the installation is now complete.**

15 To install Presto!®PageManager®, click the **Presto! PageManager** icon and follow the on-screen instructions.

![](_page_28_Picture_9.jpeg)

# **Note**

*When Presto!®PageManager® is installed OCR capability is added to the Brother ControlCenter2. You can easily scan, share and organize photos and documents using Presto!® PageManager®.*

![](_page_28_Picture_12.jpeg)

**Presto!® PageManager® has been installed and the installation is now complete.**

# <span id="page-29-1"></span><span id="page-29-0"></span>**<sup>1</sup> BRAdmin Professional configuration utility (For Windows® users)**

The BRAdmin Professional utility for Windows® is designed to manage your Brother network connected devices such as network-ready Multifunction devices and /or network-ready printers in a Local Area Network (LAN) environment. For more information on BRAdmin Professional, visit us at <http://solutions.brother.com>.

#### <span id="page-29-2"></span>**Installing the BRAdmin Professional configuration utility**

1 Put the supplied CD-ROM into your CD-ROM drive. The opening screen will appear automatically. Follow the on-screen instructions.

![](_page_29_Picture_5.jpeg)

2 Click **Install Other Drivers or Utilities** on the menu screen.

![](_page_29_Figure_7.jpeg)

3 Click **BRAdmin Professional** and follow the on-screen instructions.

![](_page_29_Picture_9.jpeg)

#### <span id="page-29-3"></span>**Setting your IP address, Subnet Mask and Gateway using BRAdmin Professional**

**1** Start BRAdmin Professional, and choose **TCP/IP**.

![](_page_29_Picture_12.jpeg)

2 Click **Devices**, then **Search Active Devices**. BRAdmin searches for new devices automatically.

![](_page_29_Picture_14.jpeg)

Double-click the new device.

![](_page_29_Picture_16.jpeg)

### **Note**

*The default password for the print server is "access". You can use BRAdmin Professional or a web browser to change this password.*

4 Enter the **IP Address**, **Subnet Mask** and **Gateway**, and then click **OK**.

![](_page_29_Picture_199.jpeg)

**5** The address information will be saved to the machine.

## **Note**

*You can use the BRAdmin Professional utility to set a password. (See the Network User's Guide on the CD-ROM)*

# <span id="page-30-0"></span>**<sup>2</sup> BRAdmin Light configuration utility (For Mac OS® X users)**

The Brother BRAdmin Light software is a Java™ application that is designed for the Apple Mac OS<sup>®</sup> X environment. It supports some of the features of the Windows BRAdmin Professional software. For example, using the BRAdmin Light software, you can change some network settings on Brother's network ready printers and multifunction devices. The BRAdmin Light software will be installed automatically when you install the MFL-Pro Suite. Please refer to installing the driver and software in this Quick Setup Guide if you have not yet installed the MFL-Pro Suite. For more information on BRAdmin Light, visit us at <http://solutions.brother.com>.

<span id="page-30-1"></span>![](_page_30_Figure_3.jpeg)

# **Note**

- *If you have a DHCP/BOOTP/RARP server in your network, you don't have to do the following operation. The print server will automatically obtain its own IP address. Make sure that version 1.4.1\_07 or later of Java™ client software is installed on your computer.*
- *The default password for the print server is "access". You can use BRAdmin Light to change this password.*
- **1** Double-click the **Macintosh HD** icon on your desktop.

![](_page_30_Picture_8.jpeg)

2 Choose **Library**, **Printers**, **Brother** and then **Utilities**.

![](_page_30_Picture_181.jpeg)

3 Double-click the **BRAdmin Light.jar** file. Run the BRAdmin Light software. BRAdmin Light searches new devices automatically.

![](_page_30_Figure_12.jpeg)

4 Double-click the new device.

![](_page_30_Picture_182.jpeg)

5 Enter the **IP Address**, **Subnet Mask** and **Gateway**, and then click **OK**.

![](_page_30_Picture_183.jpeg)

**6** The address information will be saved to the machine.

# <span id="page-31-1"></span><span id="page-31-0"></span>**<sup>1</sup> Replacement consumables**

When the time comes to replace ink cartridges, an error message will be indicated on the LCD. For more information about the ink cartridges for your machine, visit <http://solutions.brother.com> or contact your local Brother re-seller.

## <span id="page-31-2"></span>**Ink cartridge**

![](_page_31_Picture_39.jpeg)

#### **Trademarks**

The Brother logo is a registered trademark of Brother Industries, Ltd.

Brother is a registered trademark of Brother Industries, Ltd.

Multi-Function Link is a registered trademark of Brother International Corporation.

Windows and Microsoft are registered trademarks of Microsoft in the U.S. and other countries.

Macintosh and True Type are registered trademarks of Apple Computer, Inc.

PaperPort is a registered trademark of ScanSoft, Inc.

Presto! PageManager is a registered trademark of NewSoft Technology Corporation.

PictBridge is a trademark.

Each company whose software title is mentioned in this manual has a Software License Agreement specific to its proprietary programs.

**All other brand and product names mentioned in this manual are trademarks or registered trademarks of their respective companies.**

#### **Compilation and Publication**

Under the supervision of Brother Industries Ltd., this manual has been compiled and published, covering the latest product descriptions and specifications.

The contents of this manual and the specifications of this product are subject to change without notice.

Brother reserves the right to make changes without notice in the specifications and materials contained herein and shall not be responsible for any damages (including consequential) caused by reliance on the materials presented, including but not limited to typographical and other errors relating to the publication.

This product is designed for use in a Professional Environment.

#### **Copyright and License**

©2006 Brother Industries Ltd. This product includes software developed by the following vendors. ©1998-2006 TROY Group, Inc. ©1983-2006 PACIFIC SOFTWORKS INC.

![](_page_33_Picture_0.jpeg)

USA/CAN